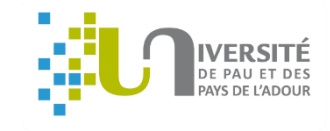

## Etape 1

## GUIDE

# Comment se réinscrire en ligne à l'UPPA?

## **Besoin d'aide ?**

- Hotline au 05 40 17 52 08 (du 8 juillet 14 h au 24 juillet 17 h et du 19 août 9 h au 30 septembre 17h) - Accueil au 05 40 17 52 30

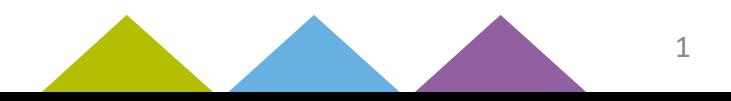

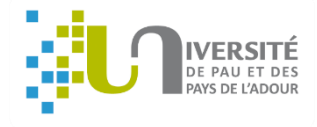

 $\overline{\phantom{a}}$ 

### **Avant de commencer, pensez à vous munir de :**

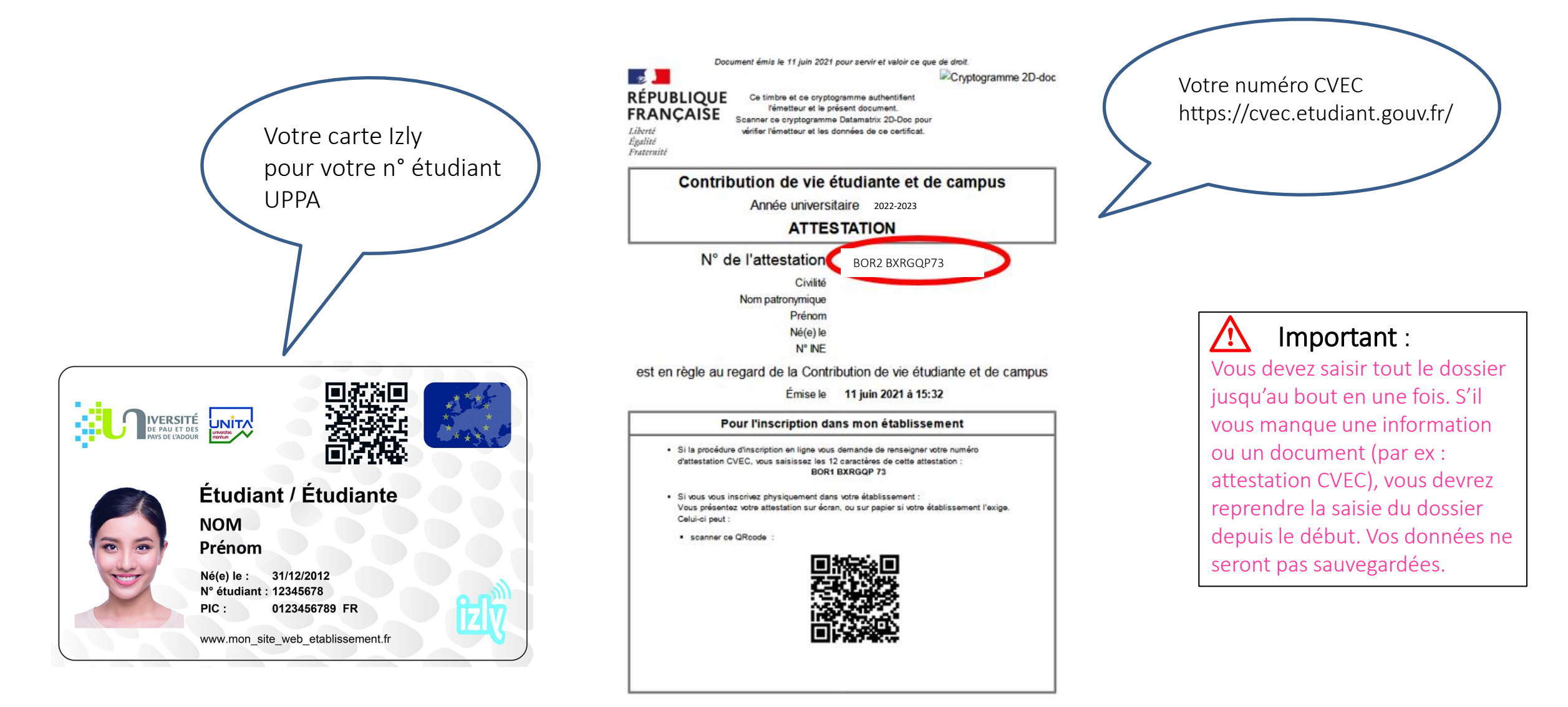

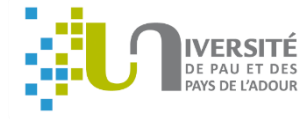

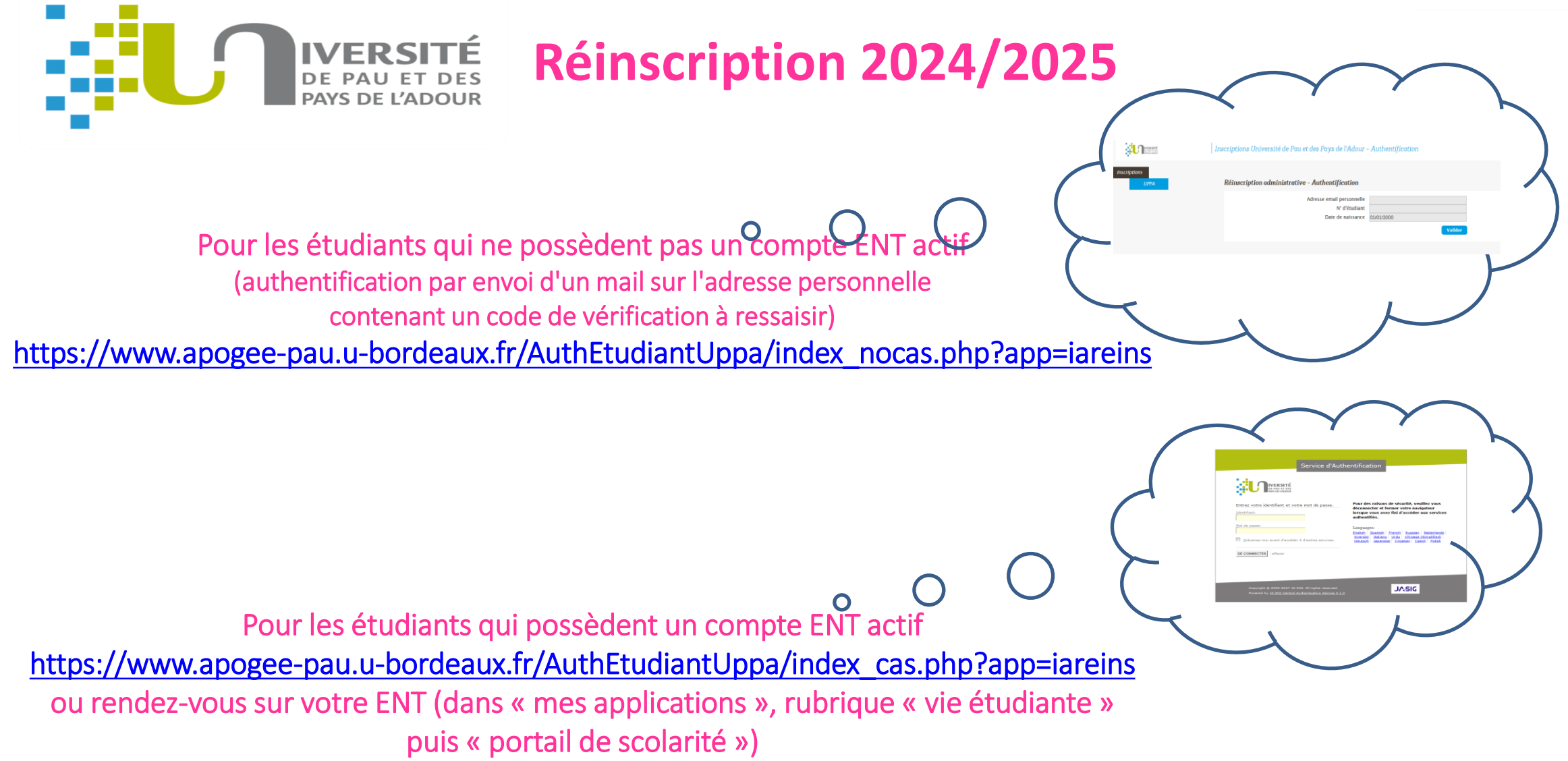

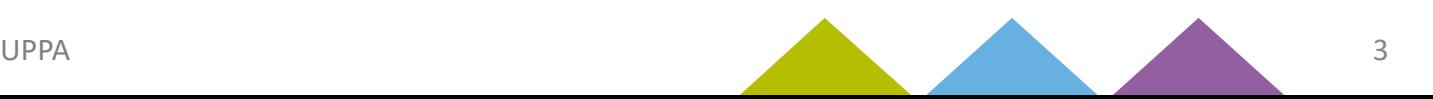

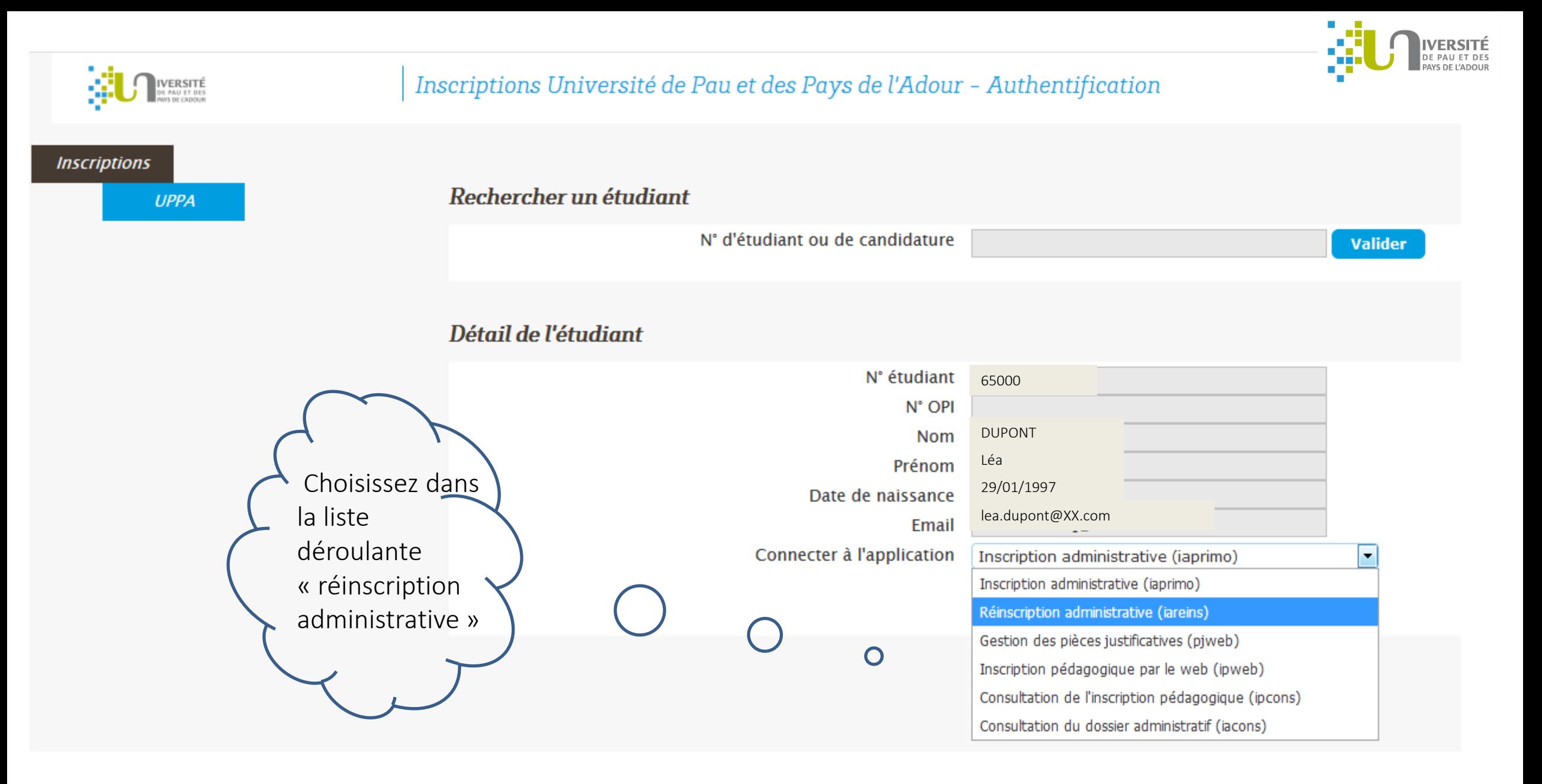

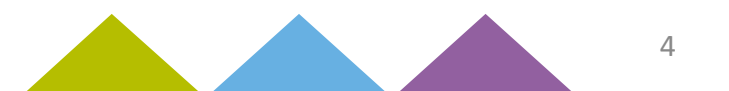

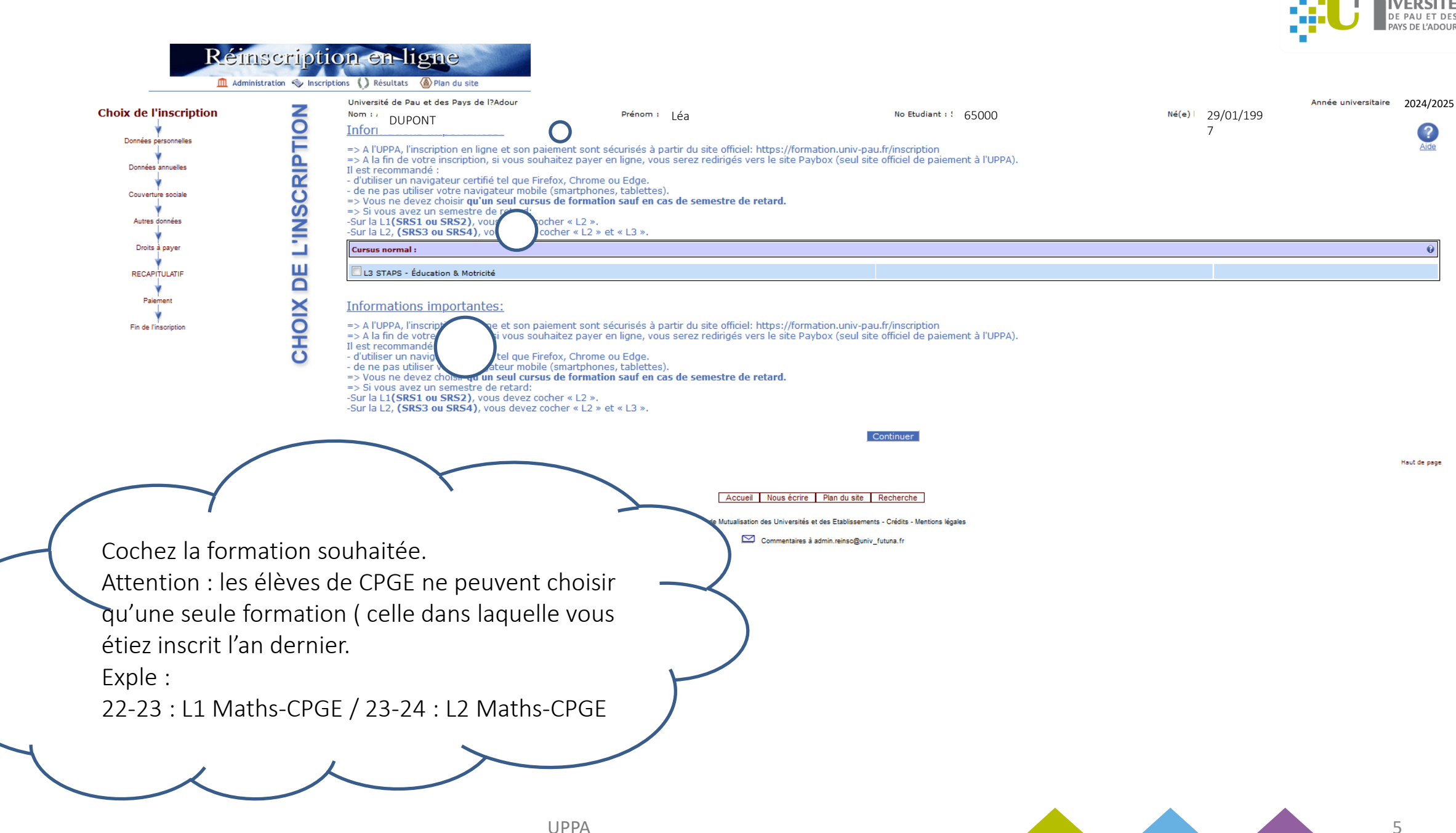

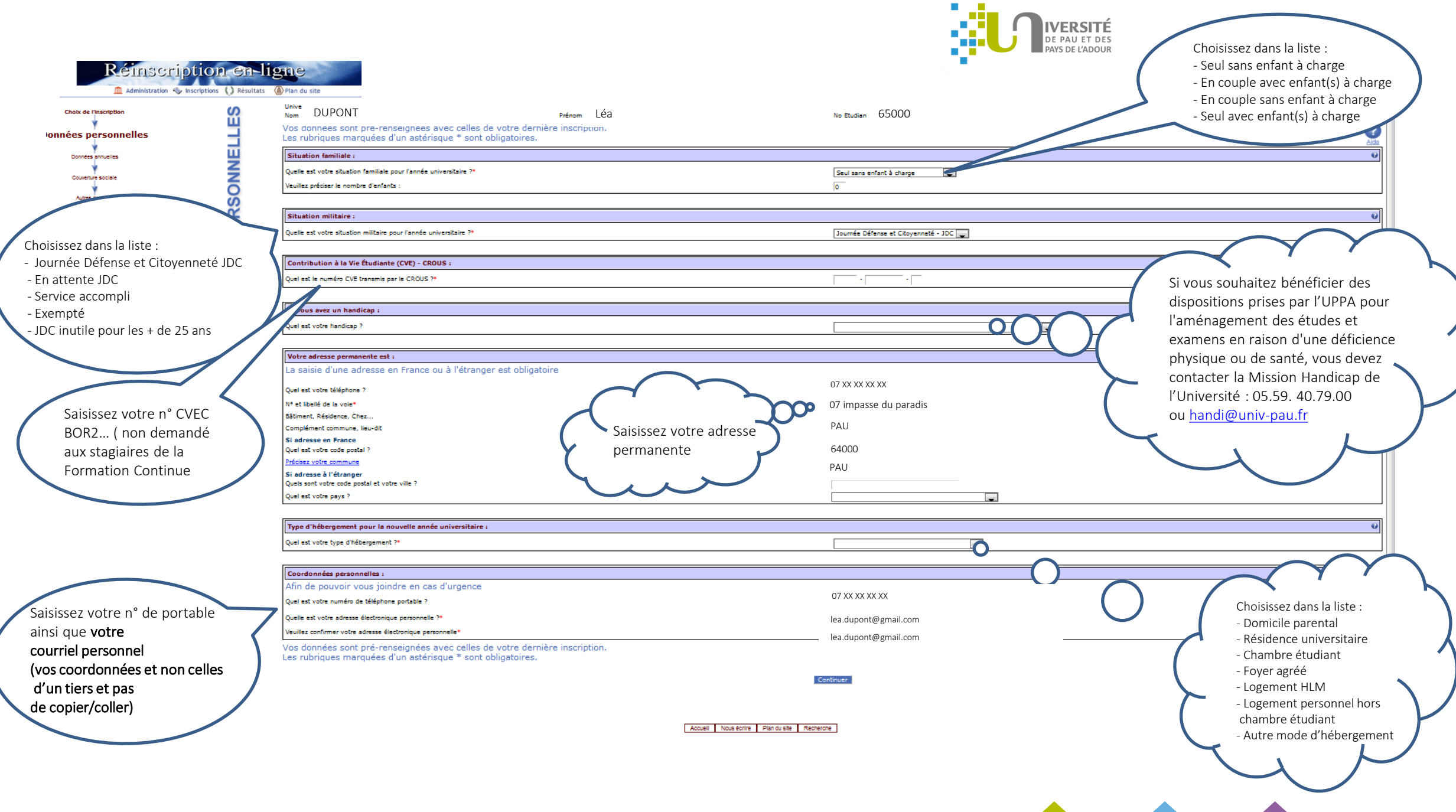

6

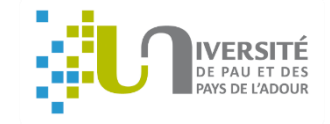

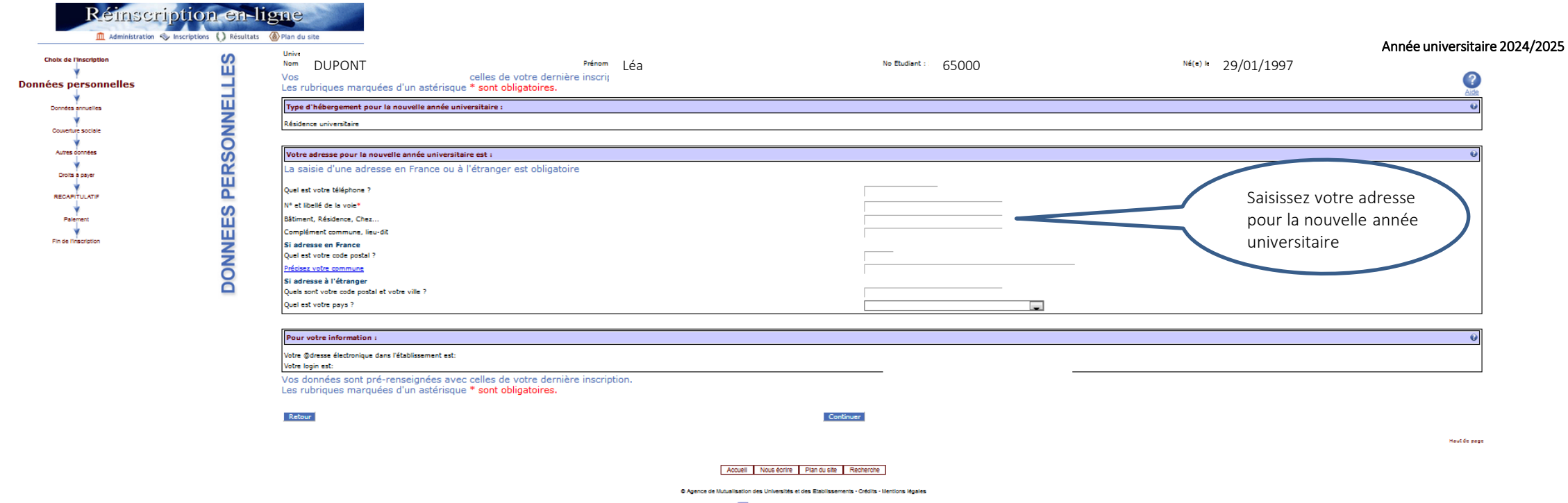

Commentaires à admin.reinsc@univ\_tutuna.fr

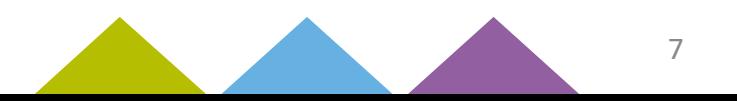

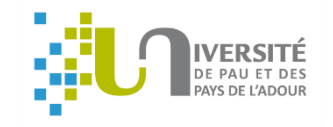

## Cet écran concerne *uniquement* les étudiants étrangers extra-communautaires :

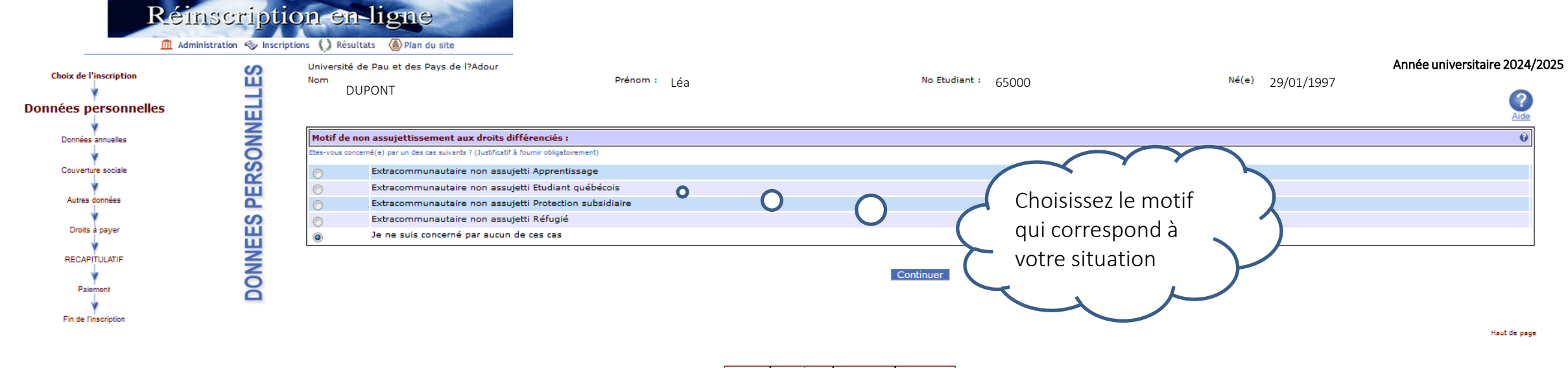

Accueil Nous écrire Plan du site Recherche

6 Agence de Mutualisation des Universités et des Etablissements - Crédits - Mentions légales

Commentaires à admin.reinsc@univ\_futuna.fr

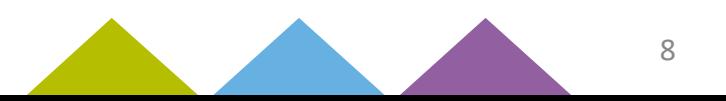

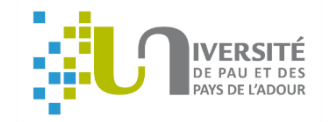

## **Cet écran concerne uniquement les étudiants étrangers extra-communautaires :**

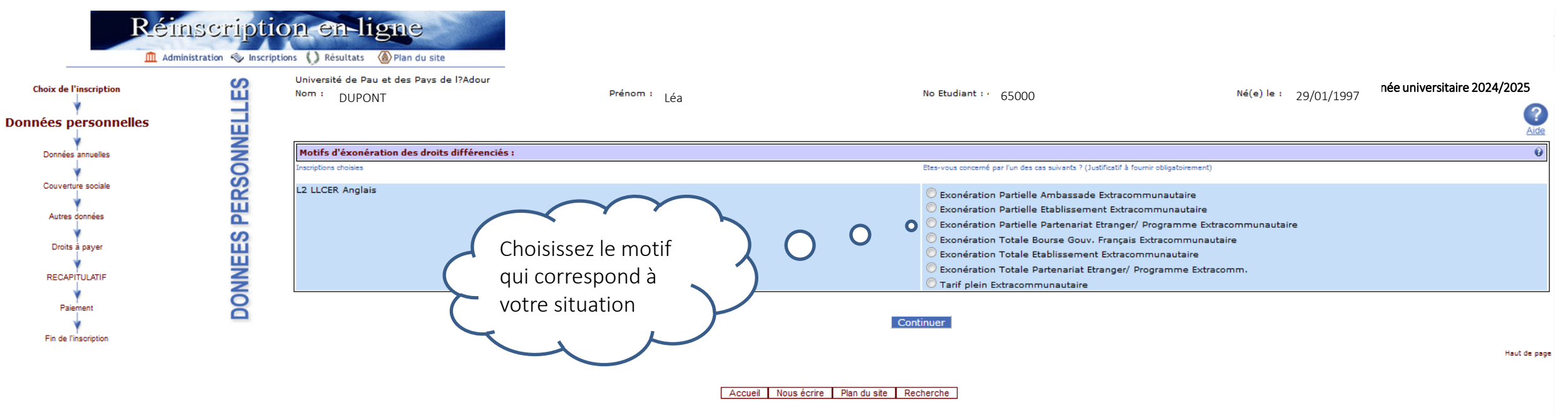

© Agence de Mutualisation des Universités et des Etablissements - Crédits - Mentions légales

Commentaires à admin.reinso@univ\_futuna.fr

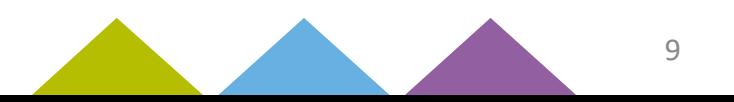

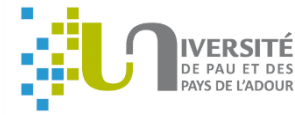

10

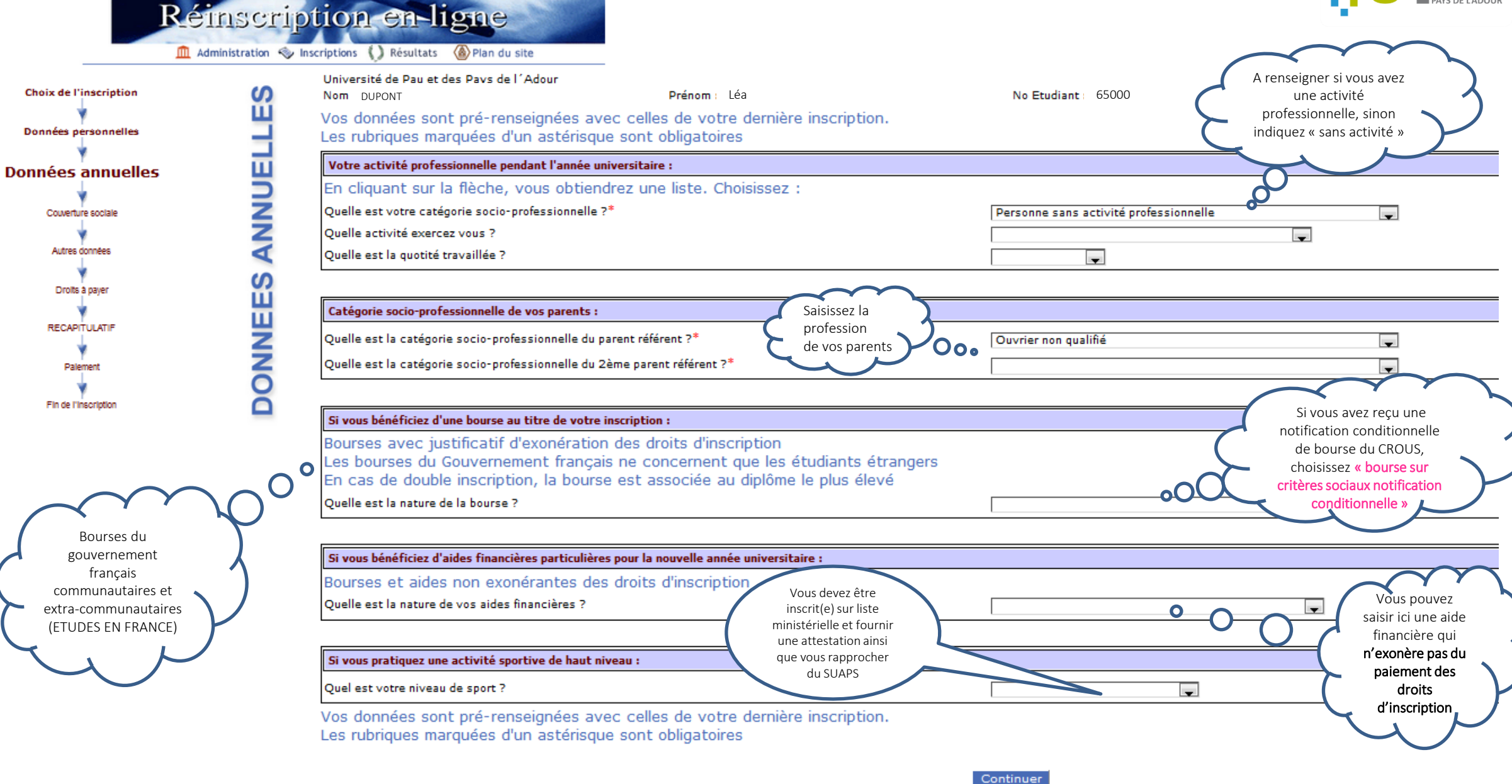

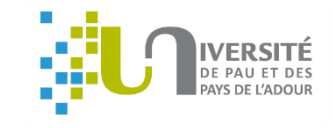

### Rémscription en-ligne M Administration <>>
Inscriptions <>
(A) Résultats </a>
(A) Plan du site

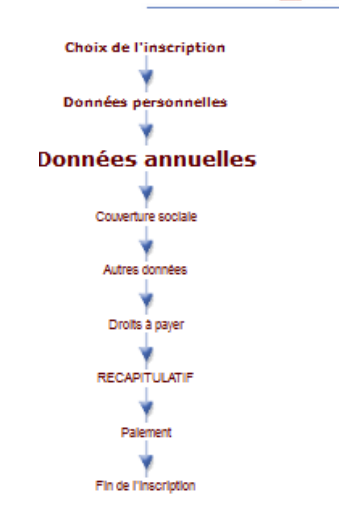

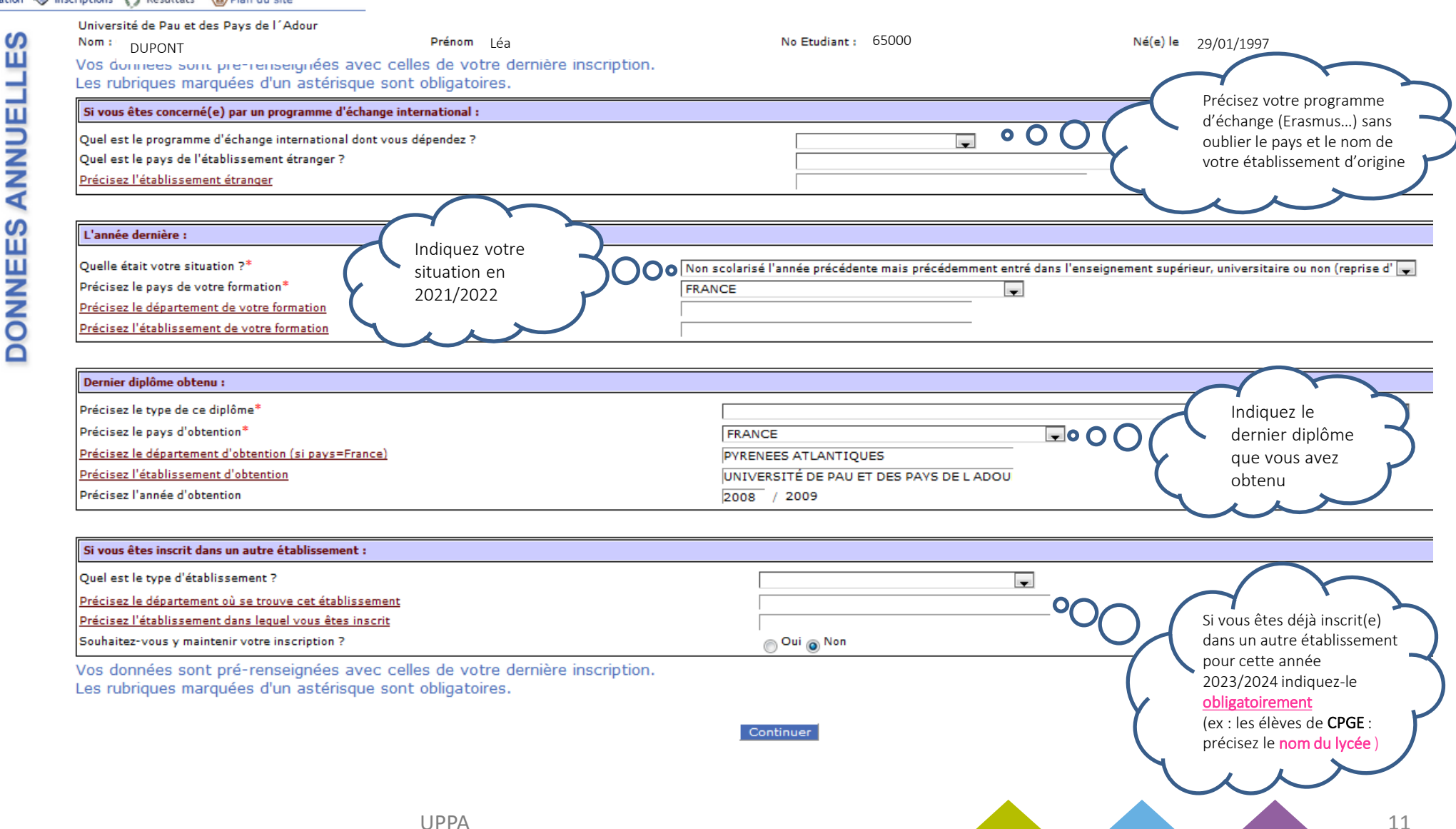

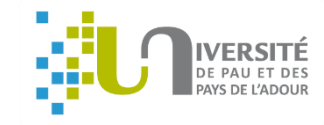

#### Année universitaire 2024/2025 Rémscription en ligne M Administration <a>
Inscriptions <a>
<a>
<a>
<a>
Al Résultats <a>
<a>
<a>
<a>
Cal Plan du site COUVERTURE SOCIALE **Choix de l'inscription** DUPONT Léa <sup>65000</sup> 29/01/1997 Nom Données personnelles Données annuelles Assurance responsabilité civile : **Couverture sociale** Quelle assurance responsabilité civile avez-vous ? \* ᆗ Autres données Il s'agit de l'attestation Droits à payer Recommencer Continuer d'assurance Responsabilité Civile VIE **RECAPITULATIF** PRIVÉE ou scolaire/extrascolaire couvrant l'année Palement universitaire ( du 01/09/2023 au Fin de l'inscription 31/08/2024 ) Accueil Nous écrire Plan du site Recherche

C Agence de Mutualisation des Universités et des Etablissements - Crédits - Mentions légales

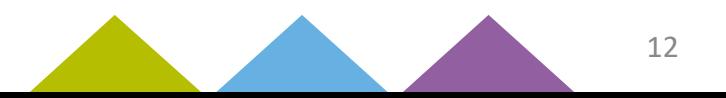

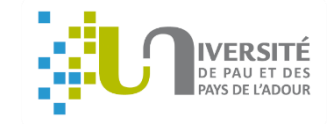

## **Cet écran n'apparait pas pour les étudiants boursiers :**

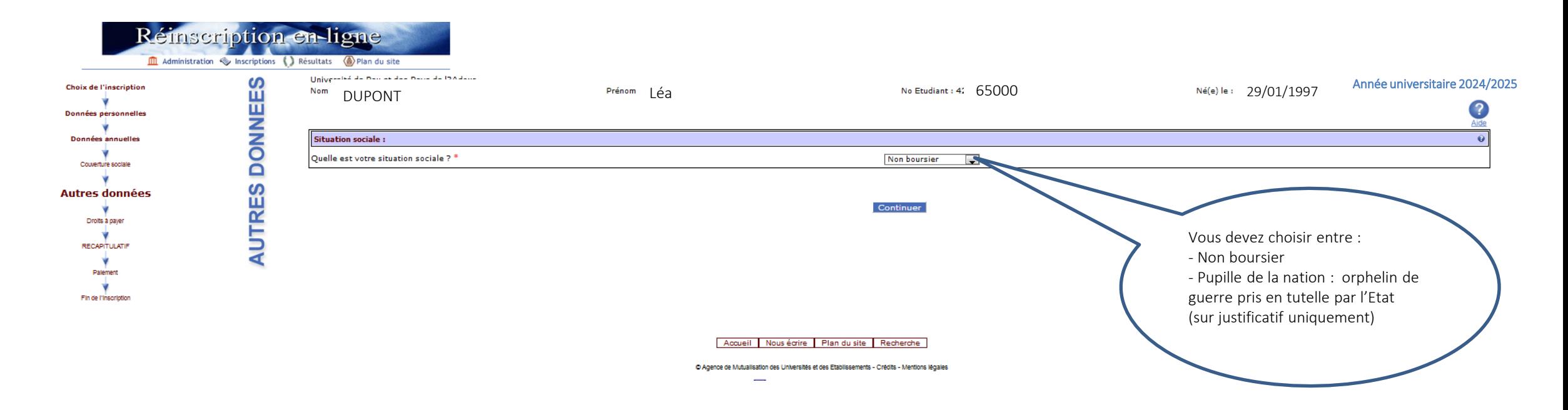

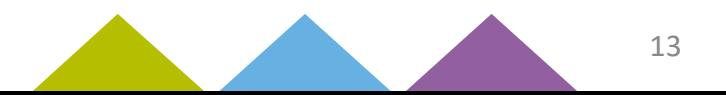

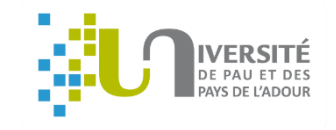

14

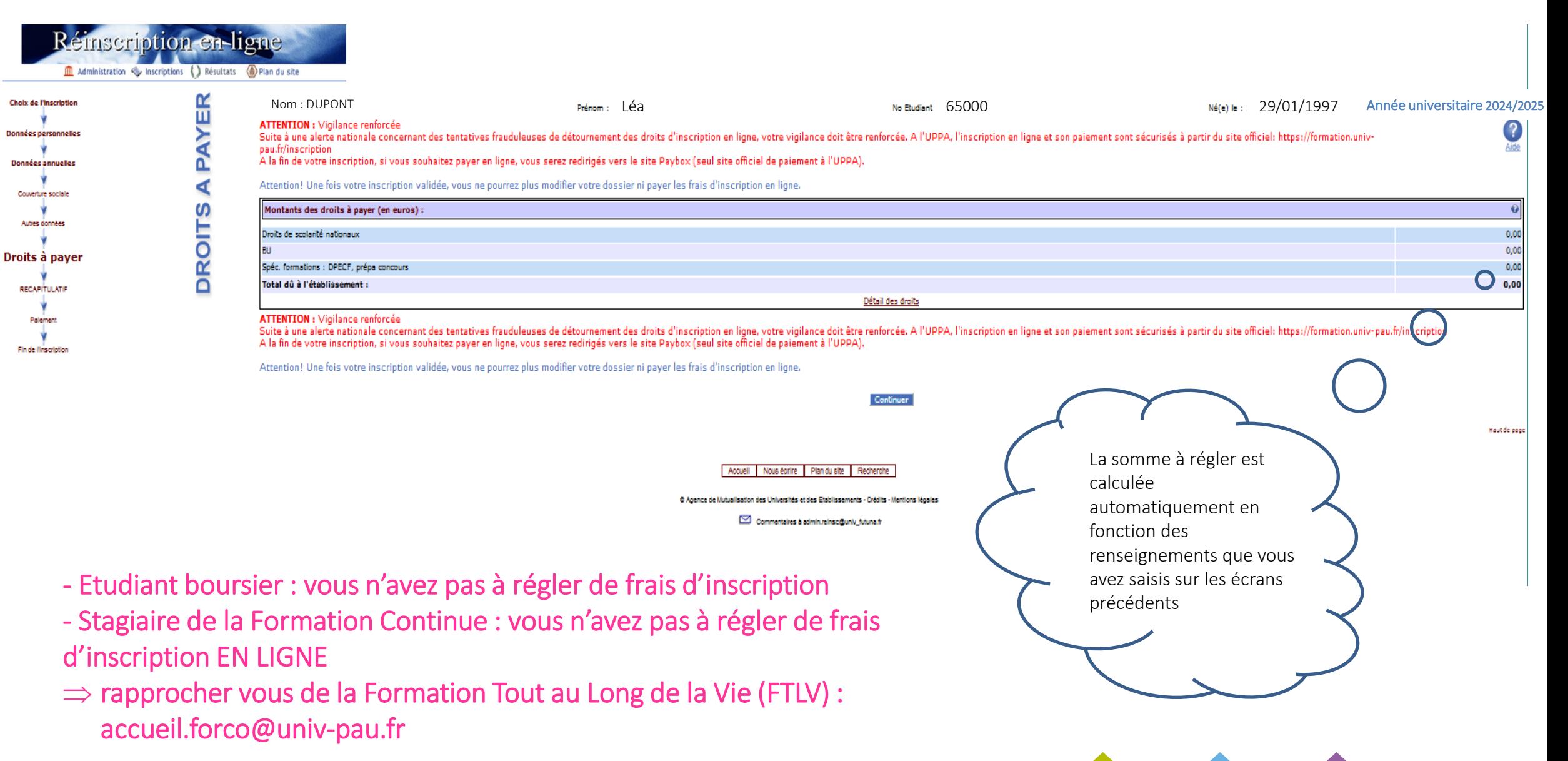

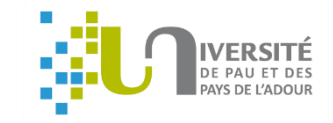

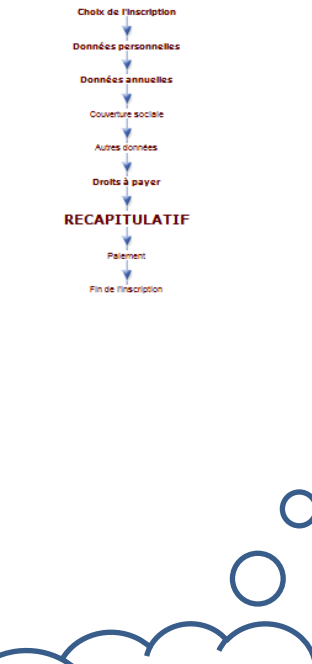

Réfriscription en-ligne

#### Relisez attentivement le récapitulatif de votre

inscription, vous pouvez également l'imprimer

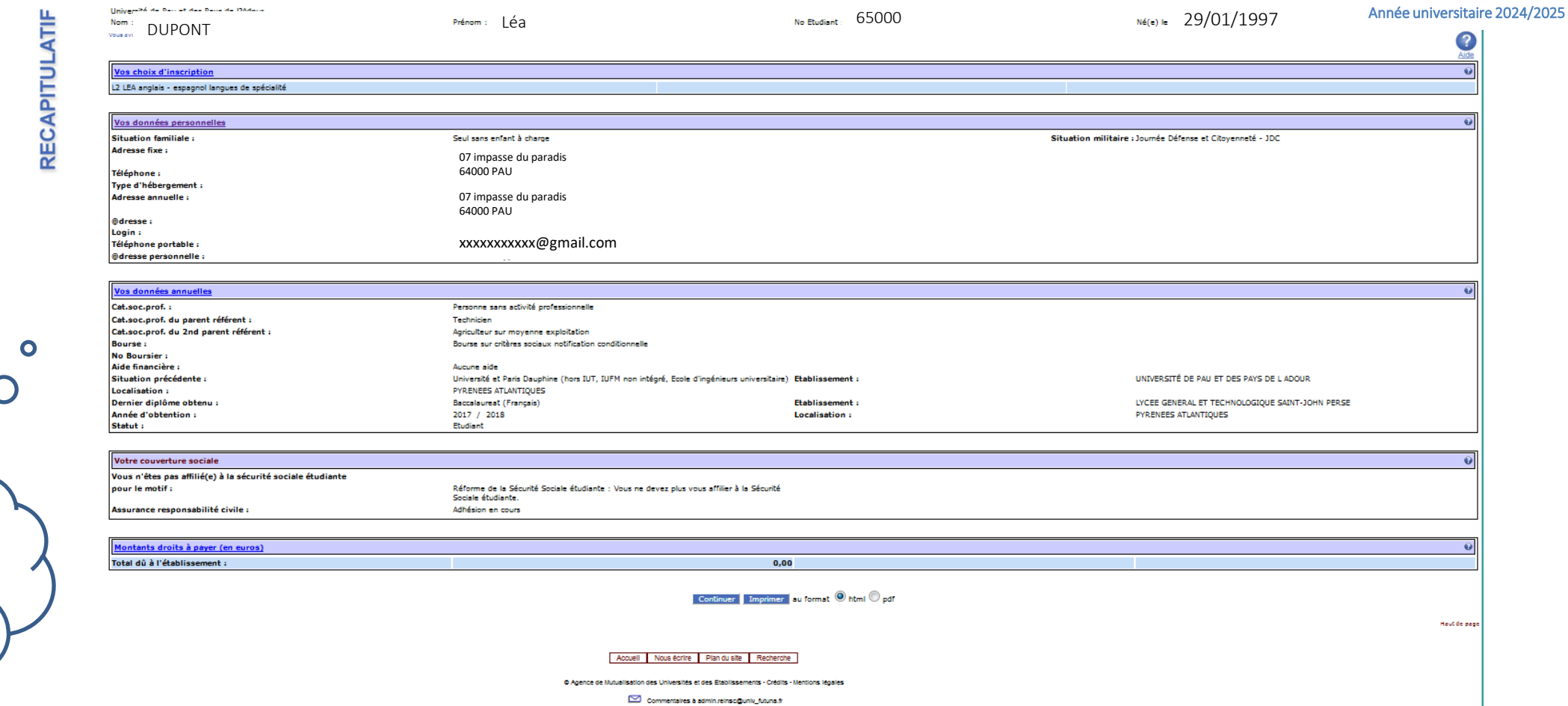

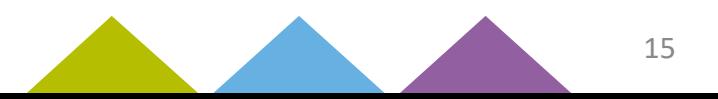

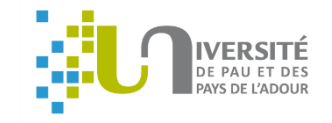

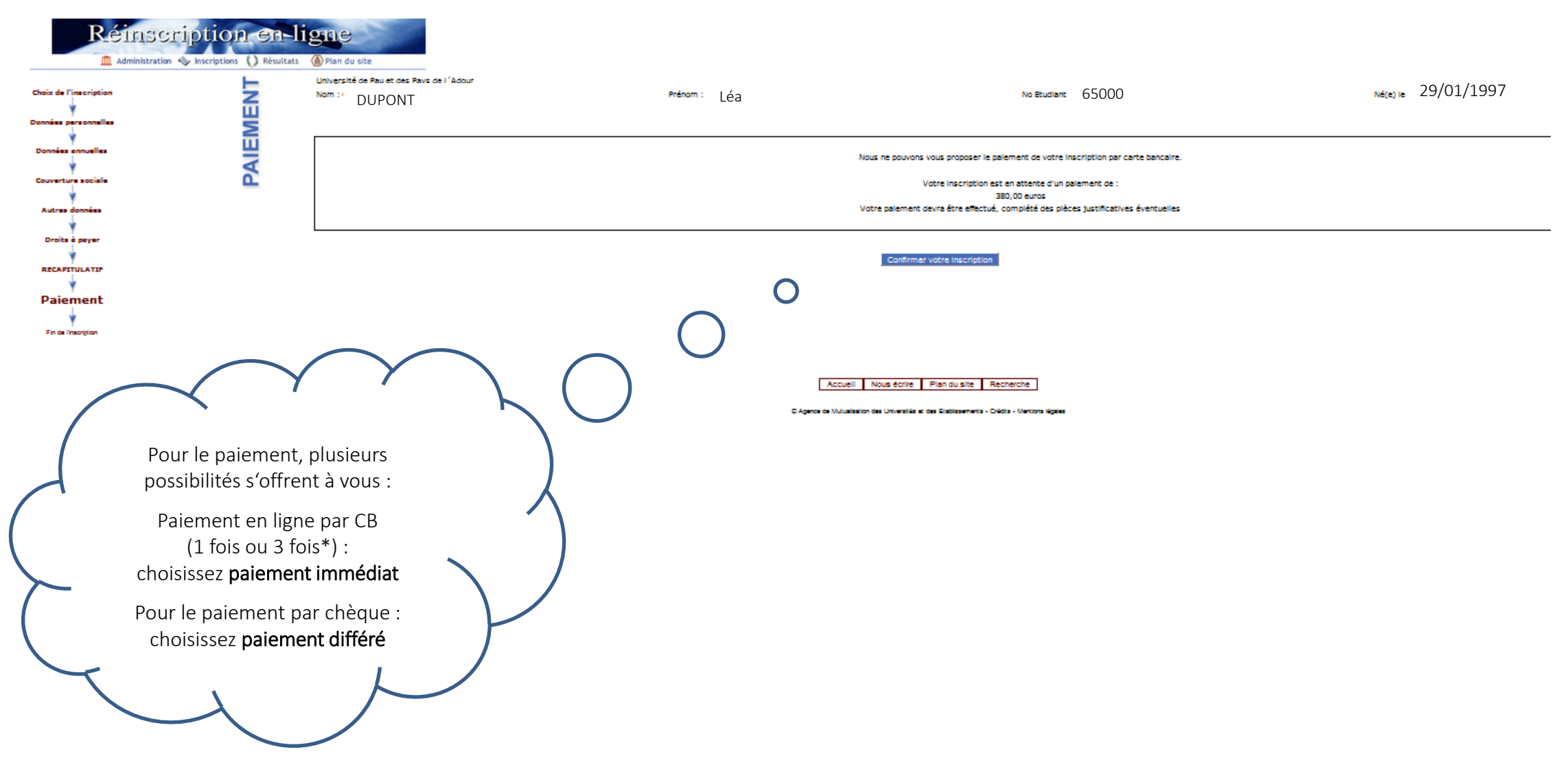

\* Le paiement en trois fois est possible si le premier paiement est effectué avant le 29 septembre.

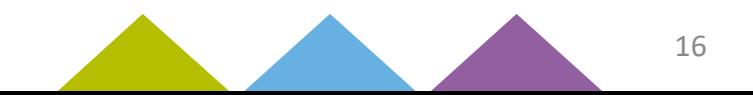

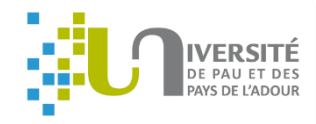

 $\pm 1$ 

Haut de page

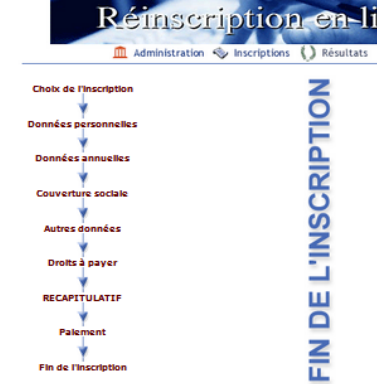

 $Palement$ -v Fin de l'inscription

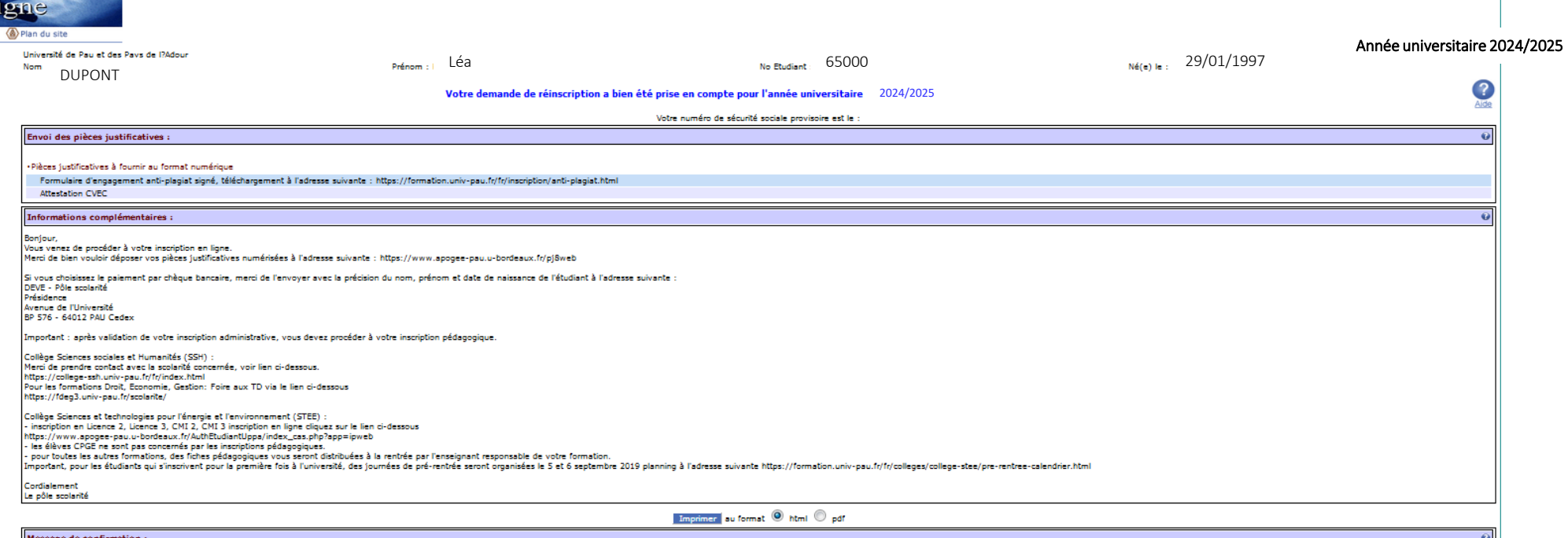

**Controlled Market Controller** 

Adresse électronique pour envoi du message de confirmation : \*

Veuillez confirmer votre adresse :  $\bar{*}$ 

xxxxxxxxxx@gmail.com

Terminer inscription administrative

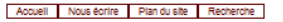

© Agence de Mutualisation des Universités et des Etablissements - Crédits - Mentions légales

Commentaires à admin.reinsc@univ\_tutuna.fr

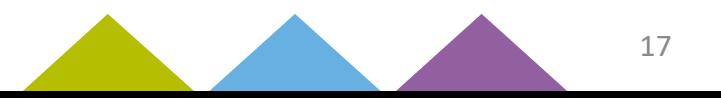

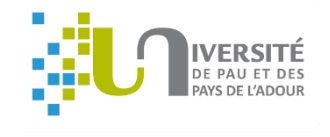

Vous allez recevoir un courriel de l'équipe APOGEE récapitulant votre inscription administrative.

 Vous devez déposer en ligne vos pièces justificatives à l'adresse suivante : <https://www.apogee-pau.u-bordeaux.fr/pj8web> (numéro étudiant UPPA à 6 chiffres nécessaire)

N.B. : vous pouvez utiliser votre smartphone pour photographier ou scanner les documents (en téléchargeant gratuitement dans Google Play/Apple Store des logiciels comme CamScanner, Scanner pour moi, Gratuit scanner…)

Ils ne devront pas excéder 2M0.

Attention : les justificatifs envoyés par la poste ne seront pas traités !

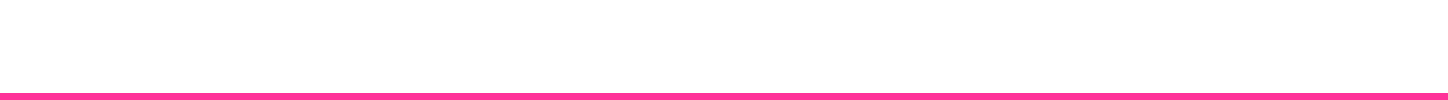

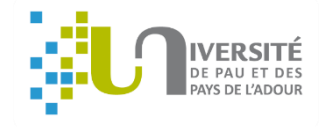

**Si vous n'avez pas réglé en ligne vous pouvez :**

## **Payer par carte bancaire**

Vous devez prendre rendez-vous via :

<https://www.smartagenda.fr/pro/uppa/rendez-vous/>

(votre numéro étudiant UPPA à 6 chiffres est indispensable à la prise de rdv)

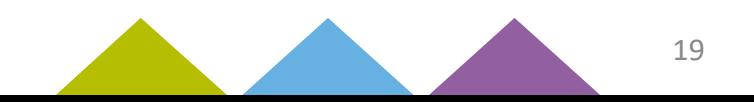